# **U1 TECHNOLOGIES**

## **AmbrosiaMQ™ Multi-Broker Configuration**

The purpose of this guide is to provide a set of instructions for quickly creating an AmbrosiaMQ multi-broker configuration. There are many other advanced configurations, including multi-regional collectives that are connected through redundant bridge brokers. The configuration of these types of deployments is beyond the scope of this document.

#### **1 Installation**

AmbrosiaMQ can be installed very easily and quickly using a four step process. Simply execute the command setup.bin (for Solaris and Linux) or setup.exe (for windows) and follow the installation instructions as illustrated below.

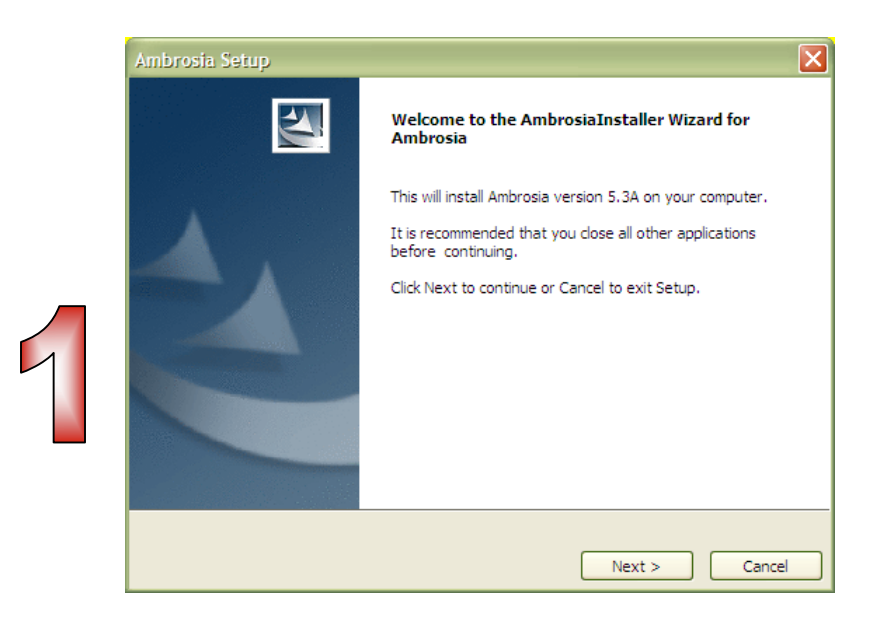

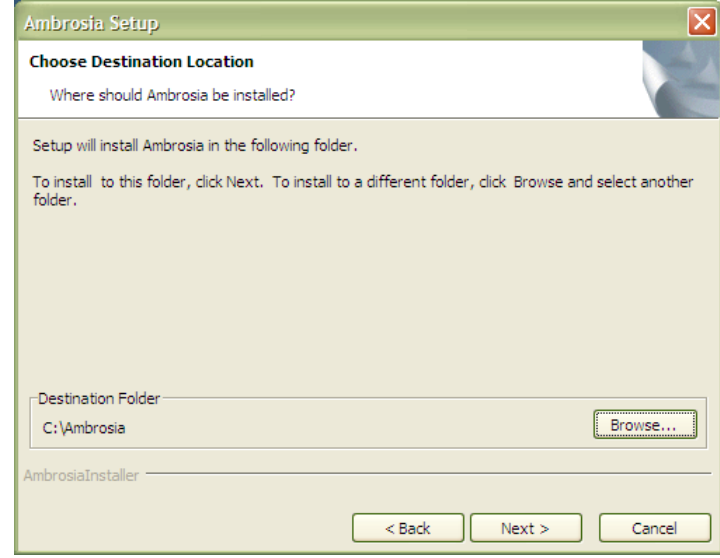

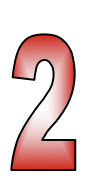

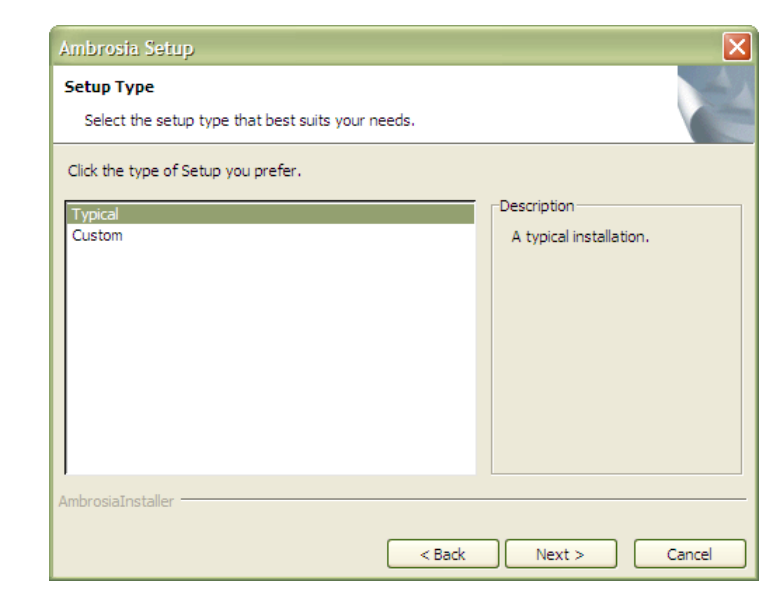

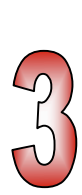

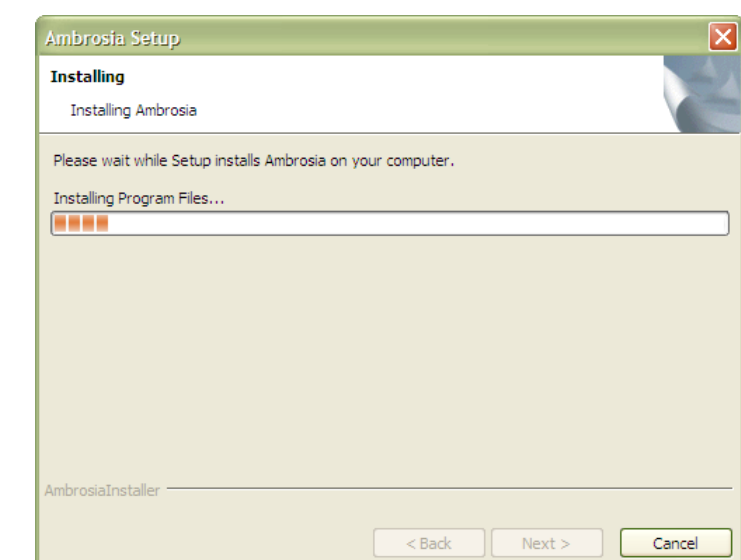

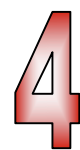

#### **2 Overview of Multi-Collective Configuration**

AmbrosiaMQ uses the following terminology:

- $B$ roker  $\sim$  a message broker that is responsible for routing messages between consumers and producers. Client applications (message producers and consumers) connect with a broker.
- Collective a cluster of interconnected brokers that route messages between their clients. A message producer that is connected to a broker in the collective can send messages to a consumer that is connected to any other broker in the collective.
- Primary configuration server/broker a broker that is responsible for distributing configuration information to other brokers. This includes security information, collective configuration, load-balancing pool information, and so forth. A configuration server need not be a member of the same collective as the brokers it serves. In fact, a configuration server need not be part of any collective at all. Configuration servers can also function as regular brokers, routing messages between producers and consumers. However, in practice, this kind of broker does not do so.
- Secondary configuration server/broker  $\rightarrow$  a broker that is responsible for distributing configuration information to other brokers in case the primary configuration server is down or unreachable. AmbrosiaMQ supports up to 255 secondary configuration servers.
- Regular broker  $\rightarrow$  A broker that is not a primary or secondary configuration server. Its function is to route messages between producers and consumers

The standard installation of AmbrosiaMQ includes several multi-broker configurations. One such configuration is called *basic-ib-sec* (Basic Interbroker with Security). We will use this configuration as the base and will build on it. The diagram below depicts the broker configuration for basic-ib-sec.

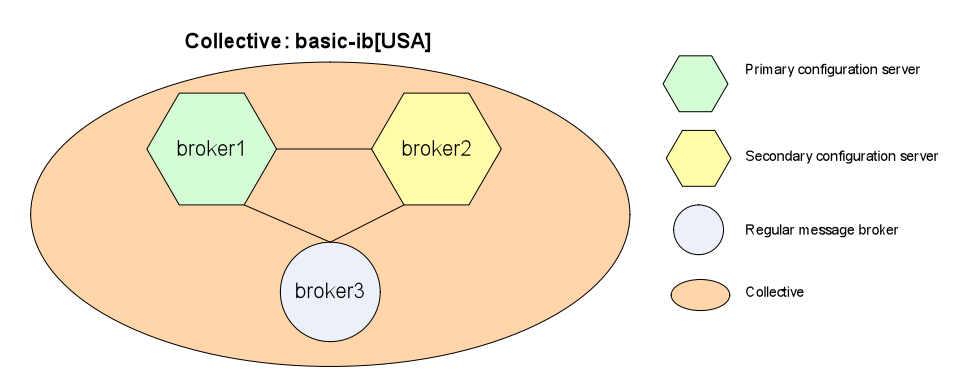

**Figure 1 Configuration of basic-ib-sec**

#### **3 Adding a new Collective**

Assume that we want to add a new collective called *east-coast* with three regular brokers in it called *NY1*, *NY2* and *NY3*. The machines that will host NY1, NY2, and NY3 are called NY1Host, NY2Host and NY3Host, respectively. The ports to which these brokers listen will be 58101, 58201, and 58301. We will use broker1 and broker2 from basic-ibsec as the primary and secondary configuration server. The resulting configuration is depicted below.

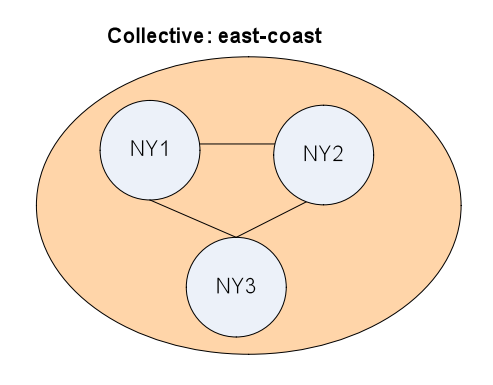

**Figure 2 The collective east-coast with three brokers**

Note that the collective *east-coast* and *basic-ib[USA]* are not connected to each other. This can be done using a *bridge* collective, but the configuration is beyond the scope of this document.

The steps for creating the collective and running its brokers are as follows. Replace [AMBROSIAMQ] with the AmbrosiaMQ installation directory.

- 1. Ensure that no broker in the basic-ib-sec collective is running. You can run the script stop.sh in [AMBROSIAMQ]/config/basic-ib-sec to stop the running brokers.
- 2. Create broker specification and collectives as follows
	- a. Change directory to [AMBROSIAMQ]/config/basic-ib-sec/broker1
	- b. Edit the file interbroker.cfg. This file consists of several sections (.brokers, .lbpool, .collective). In the .brokers section add the specification for the three NY brokers as follows (replace NY1Host, NY2Host and NY3Host with the host name or IP address of the machine on which you plan to run these brokers):
		- NY1, NY1Host:58101
		- NY2, NY2Host:58201
		- NY3, NY3Host:58301
	- c. At the end of this file, add a new collective section as follows: .collective east-coast NY1 NY2
		- NY3
	- d. Commit your changes and quit the editor
- 3. Start the configuration server brokers.
	- a. Change directory to [AMBROSIAMQ]/config/basic-ib-sec
	- b. Run the script *run.sh*

4. Start Security Administration Utility as follows (the procedure assumes you are executing the utility on the same machine as the primary configuration server. Otherwise, replace *localhost* with the host name or IP address of the machine that runs the primary configuration server)

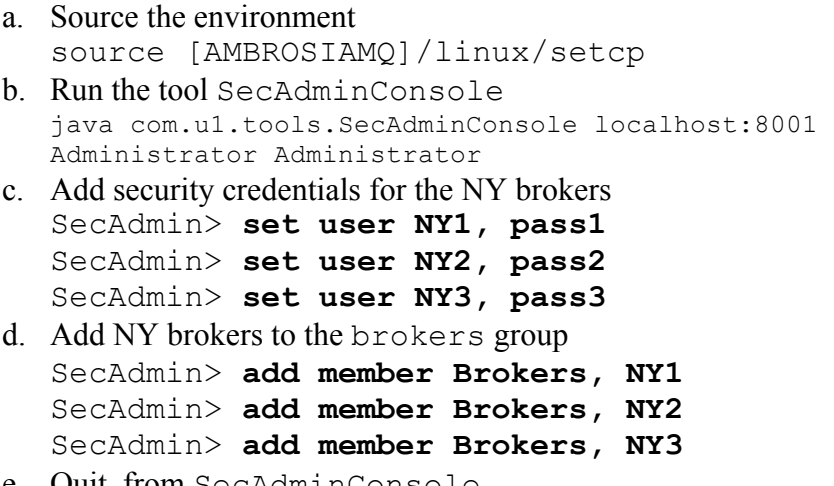

- e. Quit from SecAdminConsole SecAdmin> **quit**
- 5. Configure each of the three NY brokers:
	- a. Under the directory [AMBROSIAMQ]/config/basic-ib-sec create three other directories called NY1, NY2 and NY3 cd [AMBROSIAMQ]/config/basic-ib-sec mkdir NY1 NY2 NY3
	- b. Copy the file [AMBROSIAMQ]/config/basic-ib-sec/broker3/ambroker.ini to each of the directories NY1, NY2 and NY3 cd [AMBROSIAMQ]/config/basic-ib-sec cp broker3/ambroker.ini NY1 cp broker3/ambroker.ini NY2 cp broker3/ambroker.ini NY3
	- c. For each ambroker.ini file in NY1, NY2, and NY3 create a log directory mkdir [AMBROSIAMQ]/config/basic-ib-sec/NY1/log mkdir [AMBROSIAMQ]/config/basic-ib-sec/NY2/log mkdir [AMBROSIAMQ]/config/basic-ib-sec/NY3/log
	- d. For each ambroker.ini file in NY1, NY2, and NY3, modify the file to reflect the correct settings. The following properties should be changed. Replace [ConfigServerHost] with the host name or IP address of the machine that runs the configuration servers.

```
In file NY1/ambroker.ini
BROKER_NAME=NY1 
BROKER_PASSWORD=pass1
ACCEPTORS = 58101, ssl://58102
```

```
IB CONFIG SERVER=[ConfigServerHost]:8001,
[ConfigServerHost]:8011
```
In file NY2/ambroker.ini

```
BROKER_NAME=NY2
BROKER_PASSWORD=pass2
ACCEPTORS = 58201, ssl://58202
IB CONFIG SERVER=[ConfigServerHost]:8001,
[ConfigServerHost]:8011
```
In file NY2/ambroker.ini

```
BROKER_NAME=NY3
BROKER_PASSWORD=pass3
ACCEPTORS = 58301, ssl://58302
IB CONFIG SERVER=[ConfigServerHost]:8001,
[ConfigServerHost]:8011
```
- 6. Initialize the database of each broker.
	- a. For broker NY1 cd [AMBROSIAMQ]/config/basic-ib-sec/NY1 java com.u1.broker.InitBrokerDatabase create
	- b. For broker NY2 cd [AMBROSIAMQ]/config/basic-ib-sec/NY2 java com.u1.broker.InitBrokerDatabase create
	- c. For broker NY3 cd [AMBROSIAMQ]/config/basic-ib-sec/NY3 java com.u1.broker.InitBrokerDatabase create
- 7. Run each of the three NY brokers
	- a. For broker NY1

source [AMBROSIAMQ]/linux/setcp cd [AMBROSIAMQ]/config/basic-ib-sec/NY1 java com.u1.broker.Broker

b. For broker NY2

source [AMBROSIAMQ]/linux/setcp cd [AMBROSIAMQ]/config/basic-ib-sec/NY2 java com.u1.broker.Broker

c. For broker NY3

source [AMBROSIAMQ]/linux/setcp cd [AMBROSIAMQ]/config/basic-ib-sec/NY3 java com.u1.broker.Broker

### **4 Using MySQL as the broker's databases**

Every broker's ambroke.ini file has a section for database configuration parameters. By default, AmbrosiaMQ uses Derby. However, you can use other databases such as MySQL, Oracle or SyBase. To replace Derby with MySQL, perform the following steps:

- 1. Comment out the Derby section of ambroker.ini by placing a # at the beginning of each of the following lines (or, you can just delete these lines)
	- # DB\_USER=user1
	- # DB\_PASSWORD=user1
	- # DB\_CONNECT=jdbc:derby:AmbrosiaMQ\_db;create=true
	- # JDBC\_DRIVER=org.apache.derby.jdbc.EmbeddedDriver
	- # DB\_PROPERTIES=../derby.cfg
- 2. Uncomment the section that has MySQL parameters and insert the correct values. The configuration below assumes a database user called AmbrosiaMQ with a password AmbrosiaMQ and MySQL server running locally at port 7997. There must be a MySQL database instance called ambroker

```
DB_USER=AmbrosiaMQ
DB_PASSWORD= AmbrosiaMQ
DB CONNECT=jdbc:mysql://127.0.0.1:7997/ambroker
JDBC_DRIVER=com.mysql.jdbc.Driver
DB_PROPERTIES=[AMBROSIAMQ]/config/mysql.cfg
```
Note that if you change the database configuration of an existing broker, then you will need to re-initialize the broker's database by running step 6 in Section 3.